# ILCA CLASS

Manage2Sail correct configuration

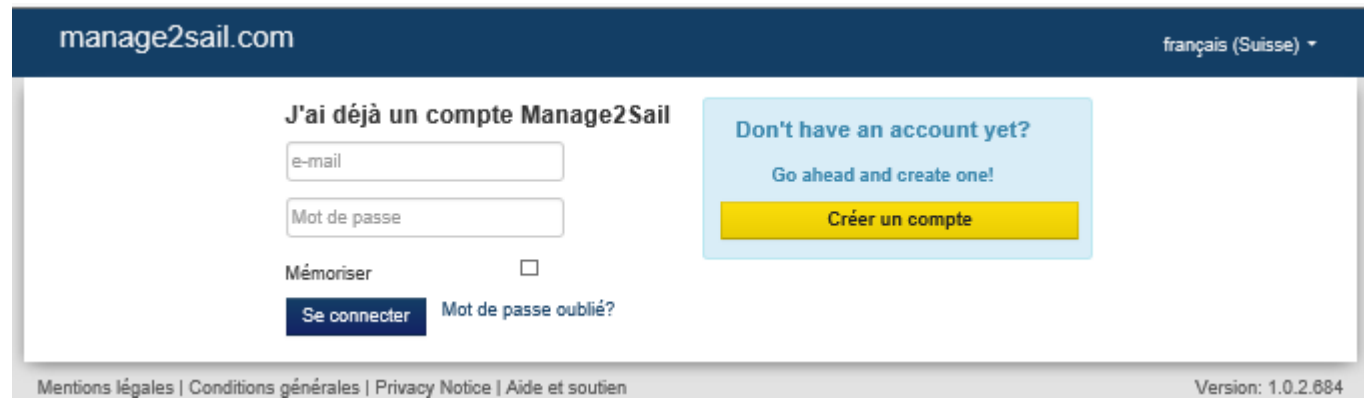

### **First step : Create the event**

*Based on your NoR -- you only need about 10 minutes !*

Database : PORTAL

*The present document is written in English, but all menus are also in your language (same positions on the displays for all languages)*

> Base de test : <http://sailing.st-software.com/portal/fr-CH/login/signin> Base de prodction : <https://portal.manage2sail.com/fr-CH/login/signin>

# One Design Dinghy

### **Two steps**

- 1. Event configuration : This is how to apply the NoR
- 2. Result management : This is how to apply the SI

### **Event configuration** *(PORTAL DATABASE)* :

If you have some categories in one class **DO NOT** make any class categorie in the PORTAL database

### **Result Management** *(ORM DATABASE)* :

Any class categorie or sub-ranking for a class is managed in the ORM database

• Create the event : Give a name

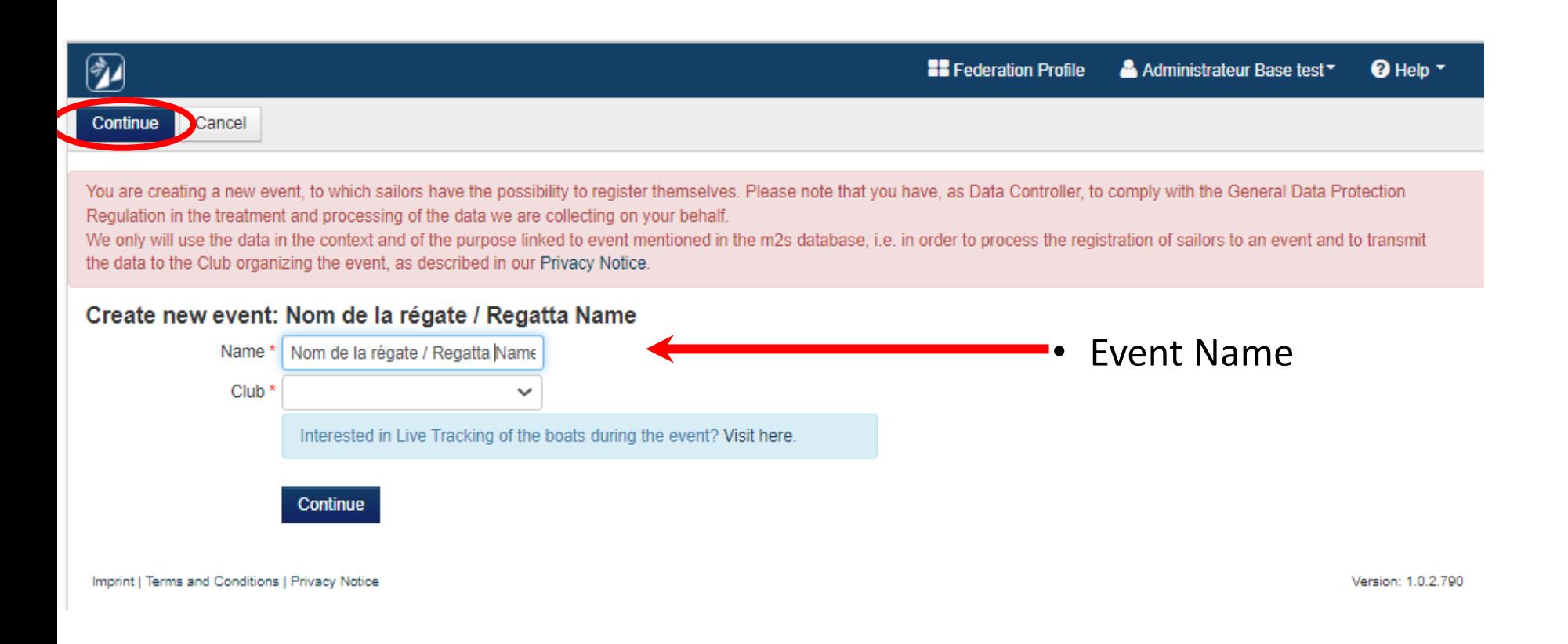

Base de test : <http://sailing.st-software.com/portal/fr-CH/login/signin> Base de prodction : <https://portal.manage2sail.com/fr-CH/login/signin>

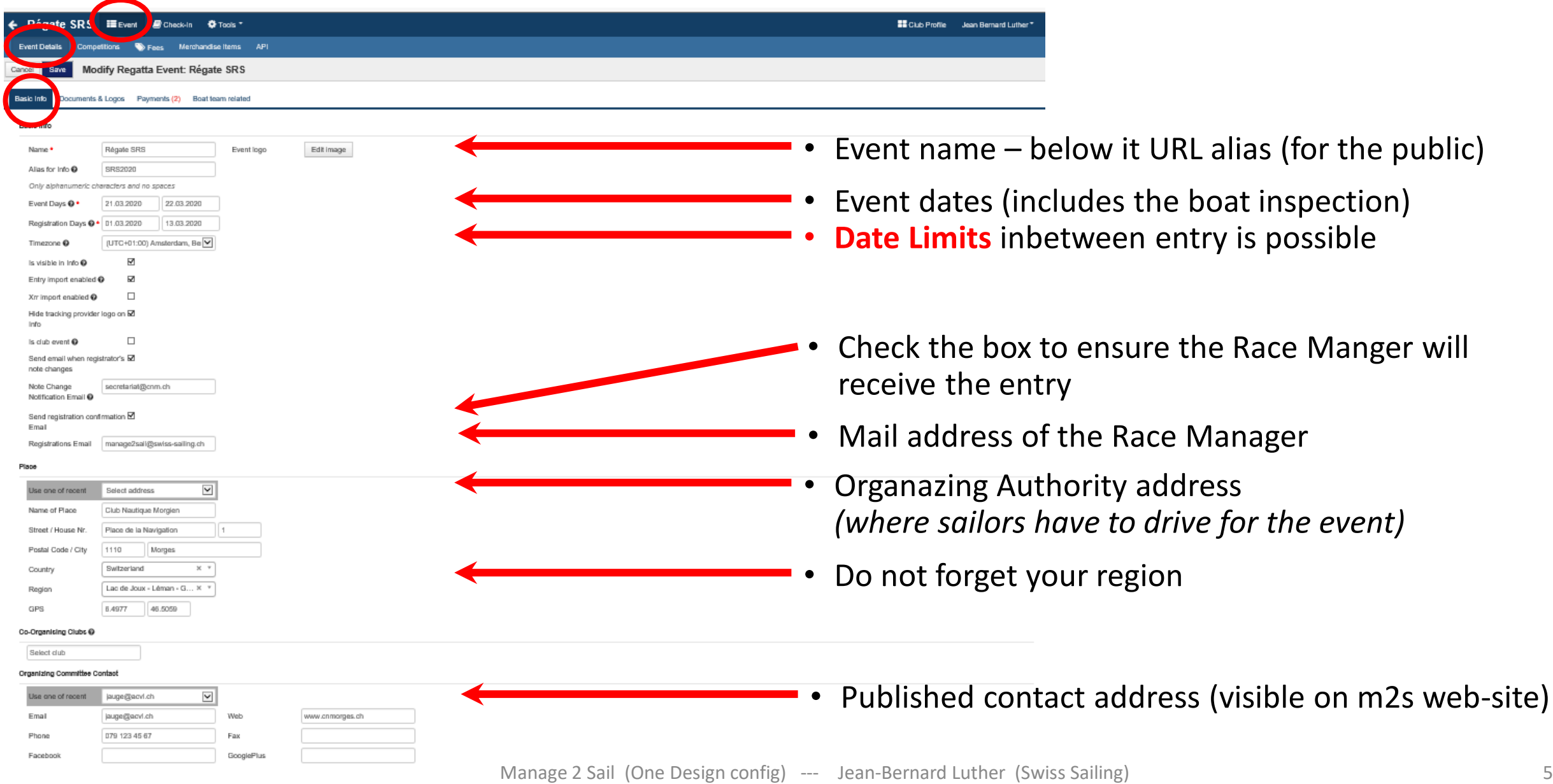

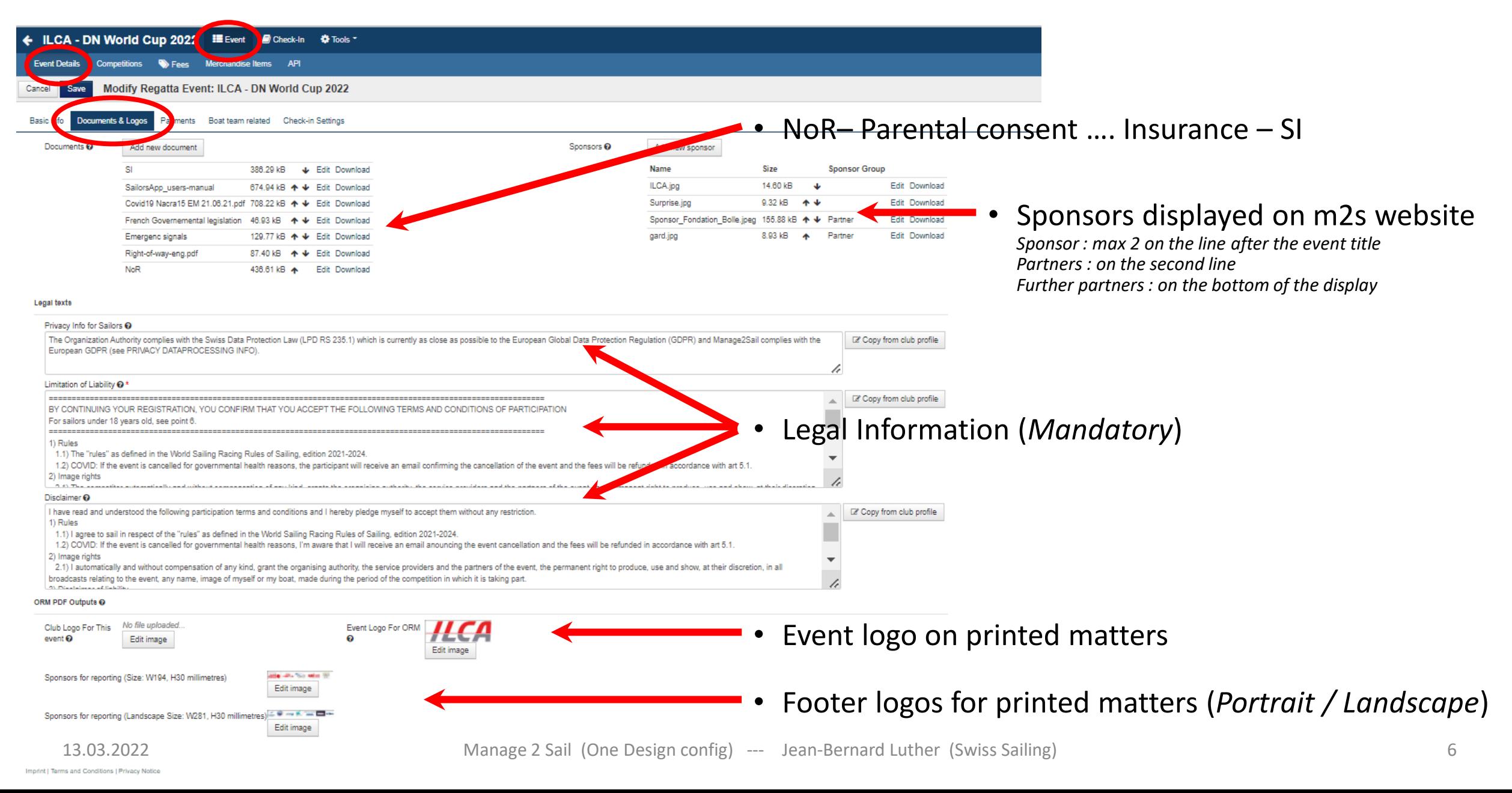

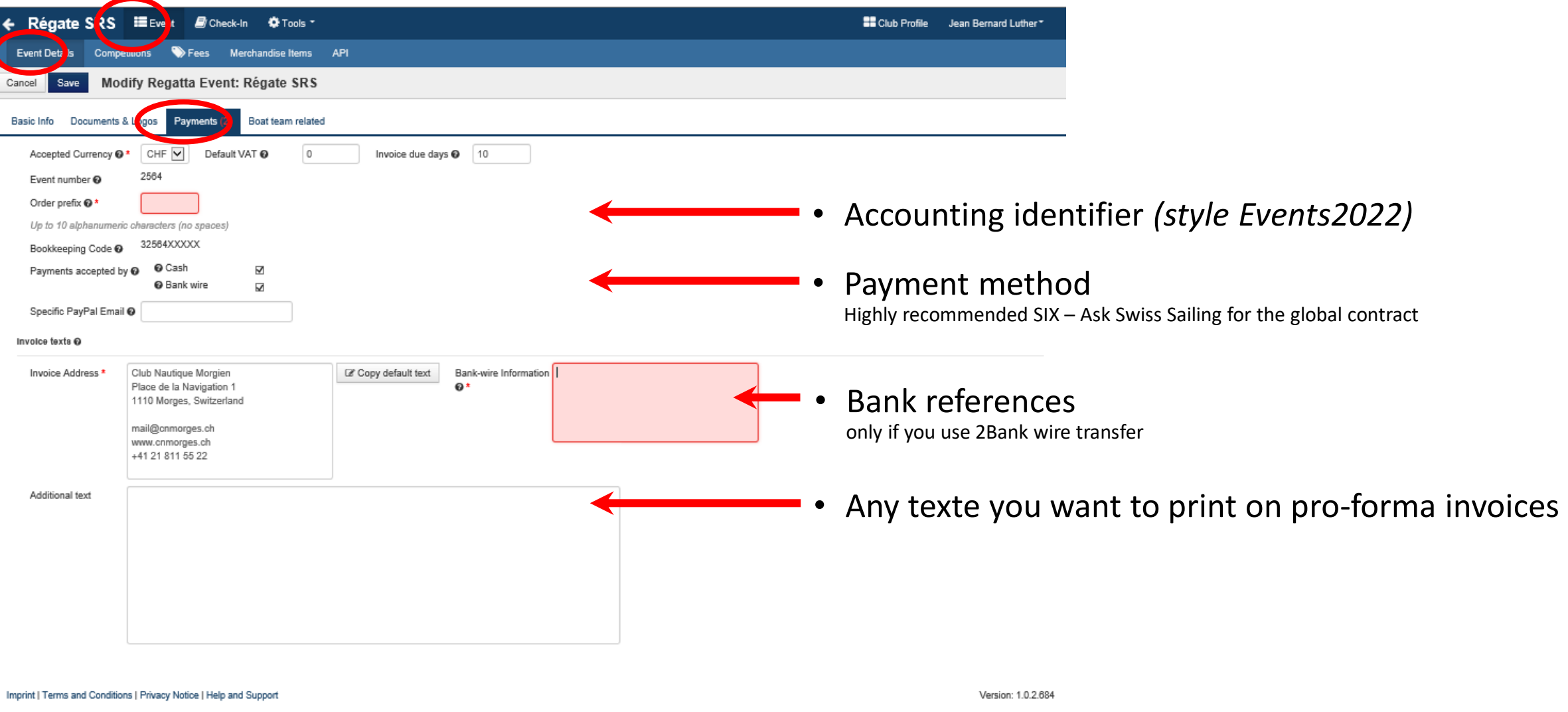

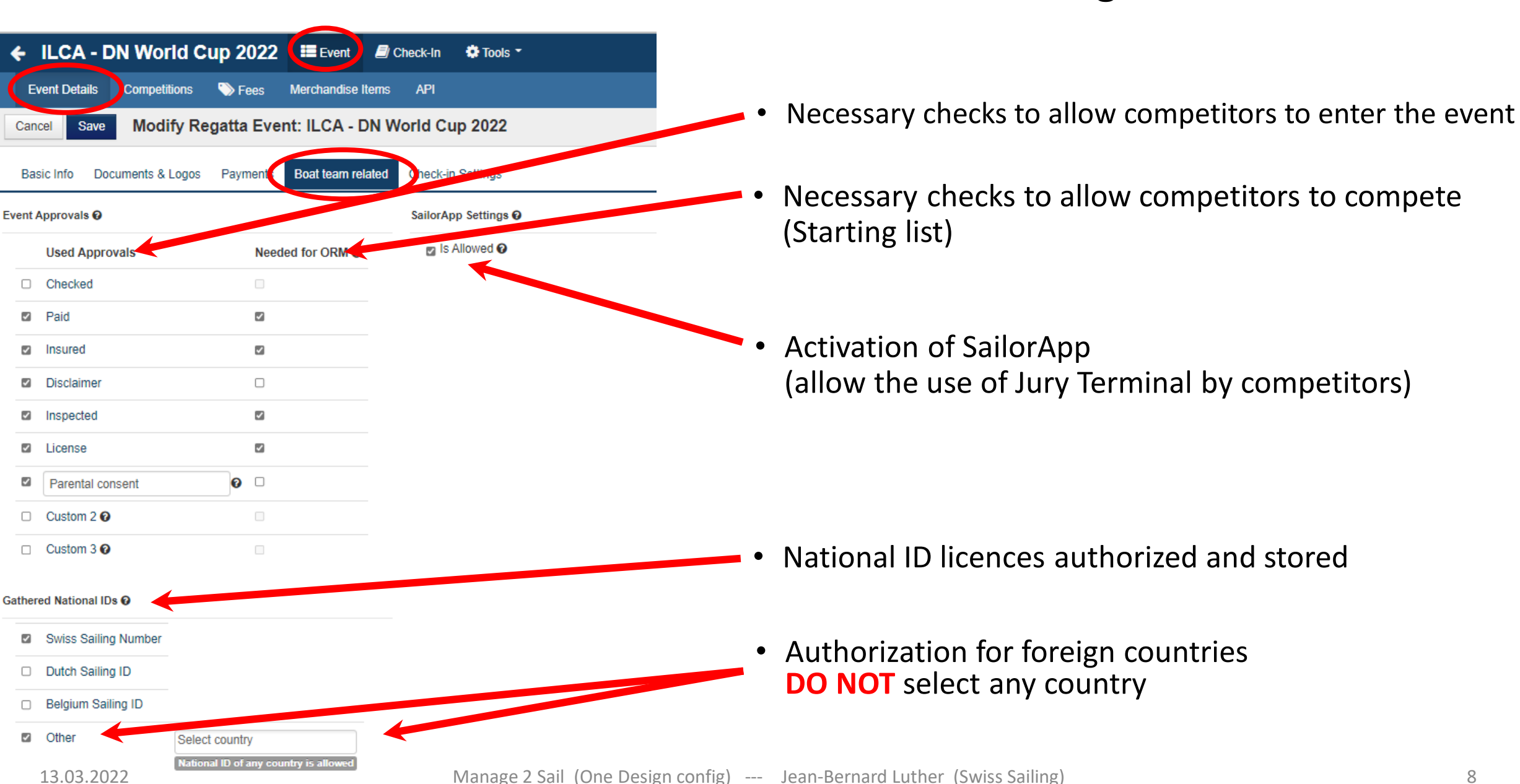

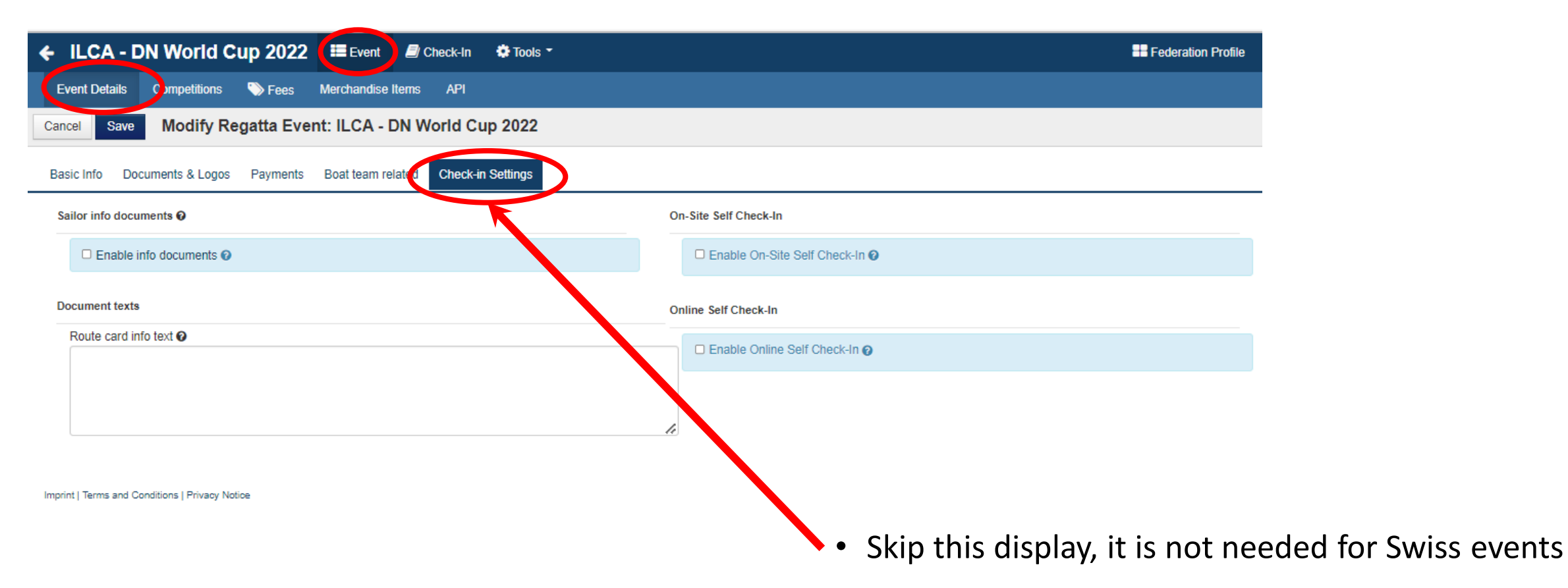

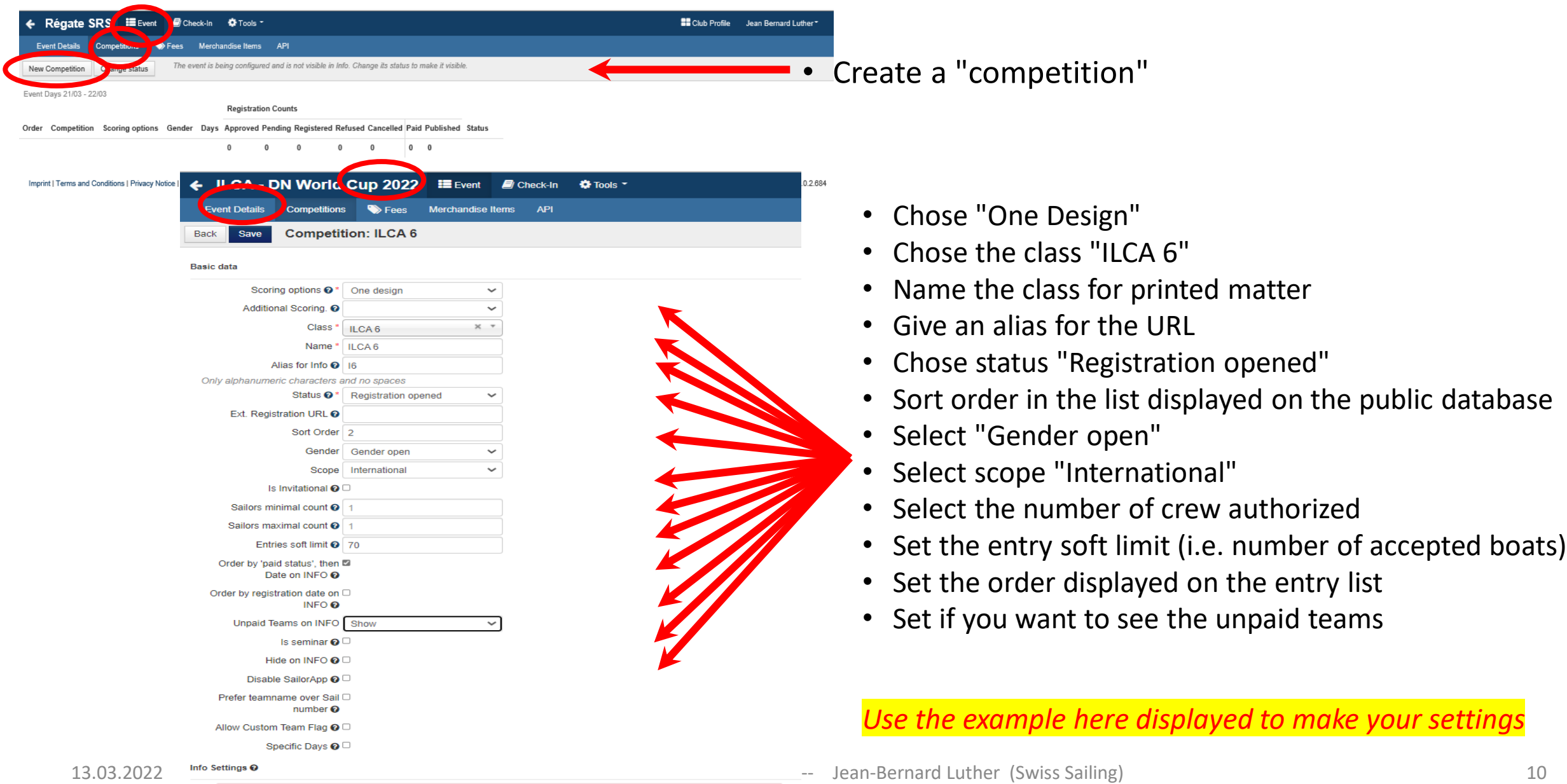

![](_page_10_Picture_83.jpeg)

r

ILCA – Event configuration

Instruction to sailor's note @

By the registration, you will have to:

п - book a time slot for the boat inspection at the following address : https://www.slottr.com/sheets/18263636. - mail at nacra15organization@vcom fr a medical statement, that they are in sufficient physical condition to

![](_page_11_Picture_97.jpeg)

- $\sqrt{\cdot}$  Specific message linked to the configured class This message is displayed on the entry dialog
	- Place where you want to display the message *We strongly suggest to chose "People" option*
	- E-mail confirmation message This is a copy of the above message. It will be printed on the entry confirmation

### Example of message is available at <https://www.acvl.ch/formation-officiels/manage2sail/tutoriels/>

![](_page_12_Picture_32.jpeg)

Imprint | Terms and Conditions | Privacy Notice | Help and Support

Version: 1.0.2.684

![](_page_13_Picture_83.jpeg)

![](_page_14_Picture_70.jpeg)

Imprint | Terms and Conditions | Privacy Notice | Help and Support

Version: 1.0.2.684

![](_page_15_Picture_50.jpeg)

![](_page_16_Picture_0.jpeg)

### **Second step : Manage the Race**

*Based on the SI -- you need 15 to 20 minutes !*

Database : ORM

Base de test : <http://sailing.st-software.com/sailingorm/Account/Login> Base de prodction : [https://orm.manage2sail.com/production/Account/Login](http://sailing.st-software.com/sailingorm/Account/Login)

# One Design Dinghy

### **Result Management in 5 steps**

All the following operation are based on the SI

Use the World Sailing Standard it makes your job easier

- Scoring configuration
- Categories configuration
- Race officers
- Jury Terminal configuration
- Printed matter (results) configuration

Base de test : <http://sailing.st-software.com/sailingorm/Account/Login> Base de prodction : [https://orm.manage2sail.com/production/Account/Login](http://sailing.st-software.com/sailingorm/Account/Login)

![](_page_18_Figure_1.jpeg)

![](_page_19_Picture_83.jpeg)

![](_page_19_Picture_2.jpeg)

![](_page_20_Figure_1.jpeg)

![](_page_21_Picture_99.jpeg)

![](_page_22_Picture_44.jpeg)

**Using the SI** you will have to setup the ranking options

• Select the class you want edit the setup

### **Tips in very simple 3 steps**

you may copy a full setting from another already configured event, without working the whole settings

This is a new very useful feature

**Tips for ILCA CLASS --** use the following "event" templates of year 2022

- Europa Cup → EurILCA Europa Cup (CVN)
- EuroMaster → <del>→</del> Eurilca Masters Series (CVLL)
- Swiss Championships → ILCA Swiss Open Chamionships (YCAs)
- Points SwS Championships  $\rightarrow$  CSP ILCA et autres classes (CNM)

![](_page_24_Picture_55.jpeg)

![](_page_25_Picture_90.jpeg)

- **Step 3 :** select reference event you want copy Insert year and event name
- a. Click the <Search> button
- b. Click the <Select> button
- c. Click the <Select> button of the class you want to copy Tip : The class name must be absolutey identical
- d. Select the "reporting" options
- e. Click the <Copy> button

![](_page_26_Picture_1.jpeg)

![](_page_26_Picture_71.jpeg)

![](_page_27_Figure_1.jpeg)

**• LGad FAOW let's do the fine tuning (Committe tab)** 

- a. Where do we print / display the Committee
- b. Which committee is working for the selected class
	- Click on <+> to link a committe member
	- Click on the <Trash bin> to remove the link
	- Move up or down to change the order of the displayed information

**vailable Members** 

Default Function Nam

Manon Kive

Class - ILCA 6 / Radial

Club

Vincent MESSERI

rick KLIPFEI

CSP ILCA et régate 29er et RS FA

Scoring

Print committee on entry list n Print committee on start list  $\Box$ Print committee on result list Print committee on overall results Display in Info ra

**Race Committee Members Functio** 

**Options** 

Member

 $+$   $+$ 

Notice Board diverall Results

Club

**RJ** 

**THER NJ** 

Outputs **#** Setup

Sync from Portal

 $\equiv$  More  $\sim$ 

Help - Admin-Swiss-Sailing

• No need to change any penalty status

![](_page_28_Picture_57.jpeg)

Version: 1.0.1700.0

Integration tab

Is used to transfer result lists to foreign countries that are not using Manage2Sail

![](_page_29_Picture_75.jpeg)

Version: 1.0.1636.0

Version: 1.0.1636.0

# ILCA – Event configuration

Once all boats are registered and checked-in you need to accept them for racing (Moves the boats to the starting list)

**• Step 1 :** Synchronise the databases PORTAL and ORM

• Click on button <Synchronize> or <Resynchronize> if you have made changes in PORTAL

• **Step 2 :** Assign boats to groups

![](_page_30_Figure_7.jpeg)

![](_page_30_Picture_128.jpeg)

Last step to be executed:

Distribute the boats to the correct categories by clicking in their corresponding columns

![](_page_31_Figure_3.jpeg)

Note 1) one boat may be assigned to more than one category i.e. A Women may be assigned in

- Women Overall **and**
- Women Under 18

Note 2) If a category is empty you will not have any result for the empty category

Note 3) If you don't need a category, leave it empty